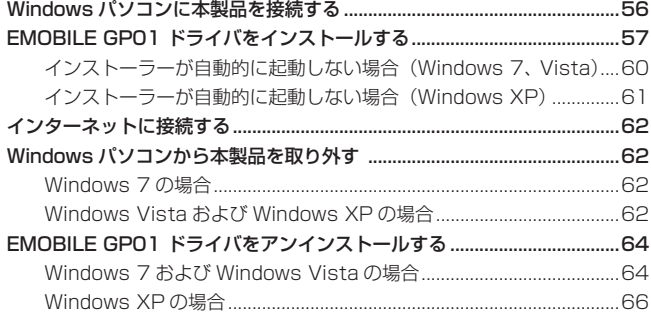

## <span id="page-1-0"></span>**Windowsパソコンに本製品を接続する**

- **1.** EM chip を取り付けた本製品の USB コネクタに USB ケーブルを接続します。
- **2.** USB ケーブルのもう一方のコネクタをパソコンの USB ポートに接続します。 パソコンがデータ通信カード(本製品)を認識します。(パソコンが本製品を認識するま で約 45 秒かかります。)

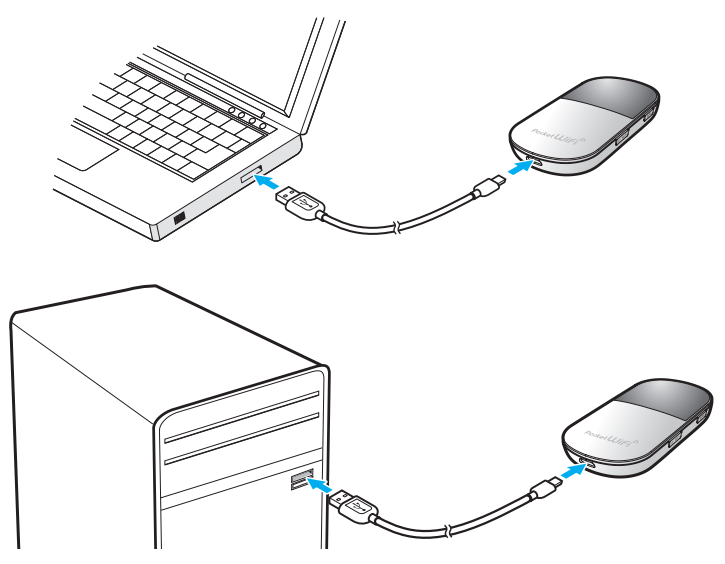

本製品を初めて接続したときは、このあと EMOBILE GP01 ドライバのインストールを行い ます[。57 ページ「EMOBILE GP01 ドライバをインストールする」](#page-2-1)を参照してください。

注意 本製品をパソコンに取り付けた状態でスタンバイ (サスペンド / レジューム)、または休止 (ハ イバネーション)を行うと、正常に動作しない場合があります。必ず本製品を取り外してから、 スタンバイ (サスペンド / レジューム)、または休止 (ハイバネーション) を行ってください。 また、本製品を取り付けた状態で、再起動したり電源を入れたりすると正常に動作しない場合 があります。この場合、パソコンを起動する前に本製品を取り外してください。

## <span id="page-2-1"></span><span id="page-2-0"></span>**EMOBILE GP01 ドライバをインストールする**

画面表示や手順は Windows 7 を例としています。

- **注意** インストール中に本製品を取り外さないでください。インストールが正常に行われない、 システムがダウンするなどの異常を起こすおそれがあります。
	- 管理者権限(Administrator)でログインしてください。管理者権限の確認方法は[145](#page--1-0)ページ を参照してください。
- **1.** パソコンの電源を入れ、OS を起動します。
- **2.** 本製品をパソコンに接続します。
- **説明** 本製品には、あらかじめデバイスドライバが保存されています。初めてお使いの場合、最初 に USB 大容量記憶デバイスがインストールされ(本製品をパソコンに接続後約 45 秒かか ります)、その後 EMOBILE GP01 ドライバのインストーラーが起動し、本製品のデバイス ドライバがインストールされます。
- **3.** 「自動再生」の画面が表示されたら、「AutoRun.exe の実行」をクリックします。 Windows XP をお使いの場合は、「自動再生」の画面は表示されません。

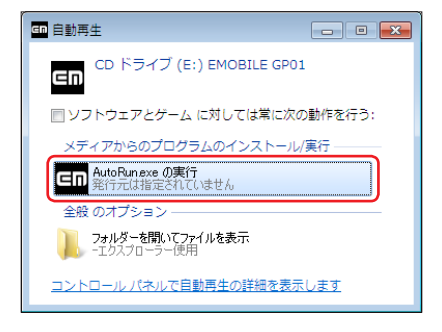

- **4.** 「ユーザーアカウント制御」の画面が表示されたら、「はい」をクリックします。
	- Windows Vista をお使いの場合は「許可」をクリックします。
	- Windows XP をお使いの場合、「ユーザーアカウント制御」画面は表示されません。 次の手順に進んでください。

インストーラーが自動的に起動し、「Installer Language」の画面が表示されます。

<span id="page-3-0"></span>**5.** 「Japanese(日本語)」を選択して「OK」をクリックします。

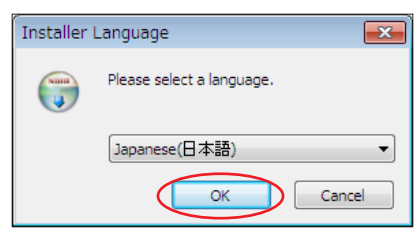

「EMOBILE GP01 driver セットアップウィザードへようこそ」の画面が表示されます。 **6.** 「次へ」をクリックします。

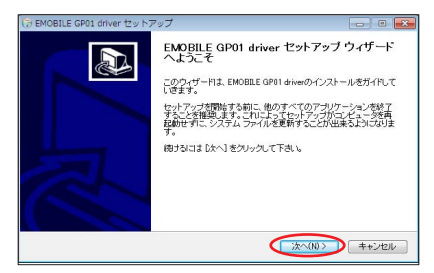

「使用許諾契約書」の画面が表示されます。

**7.** 「使用許諾契約書」に同意する場合は、「同意する」をクリックしてください。

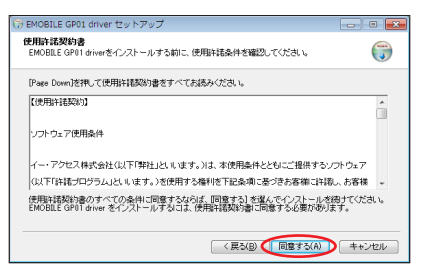

「インストール先を選んでください。」の画面が表示されます。

**8.** 「インストール先を選んでください。」画面が表示されますので、「インストール」をクリッ クします。

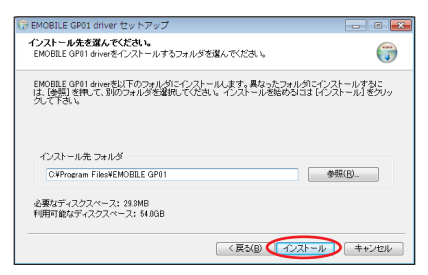

<span id="page-4-0"></span>「インストール」をクリックすると、インストールが始まります。

**9.** 次の画面が表示されたら、「完了」をクリックします。

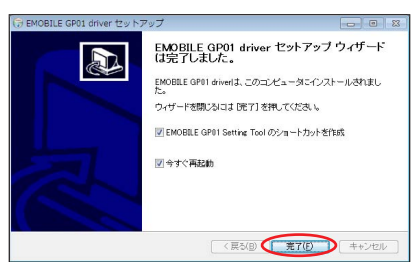

「完了」をクリックすると再起動します。

デスクトップに EMOBILE GP01 Setting Tool のショートカットアイコンが表示され たら、インストールが完了です。

引き続き、インターネットへ接続されるお客さまは [62](#page-7-1) ページを参照してください。

注意 バソコンを再起動しないとインストールが完了しません。必ず再起動してください。

### <span id="page-5-1"></span><span id="page-5-0"></span>**インストーラーが自動的に起動しない場合(Windows 7、Vista)**

ご利用 PC の環境によってはインストールが自動的に開始されないことがあります。その場合 は、下記の手順にてインストールしてください。

※まず、Windowsパソコンの電源を入れ、本製品を接続した状態にしてください。

- **1.** 「スタート」メニューから「コンピューター」(Windows Vista の場合は「コンピュータ」) をクリックします。
- **2.** 「EMOBILE GP01」をダブルクリックします。

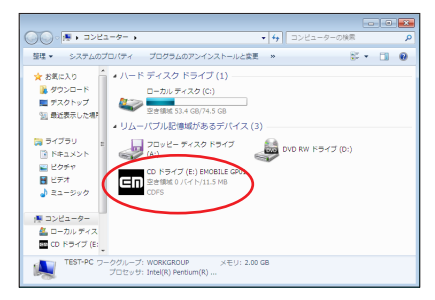

- **3.** 「ユーザーアカウント制御」の画面が表示されたら、「はい」をクリックします。 • Windows Vista をお使いの場合は「許可」をクリックします。
- **4.** 「Installer Language」の画面が表示されますので、「Japanese(日本語)」を選択し て「OK」をクリックします。

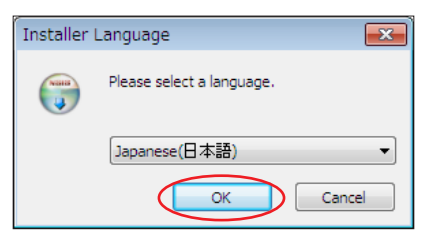

「EMOBILE GP01 driver セットアップウィザードへようこそ」の画面が表示されます。 [58](#page-3-0) ~ [59](#page-4-0) ページの手順**6**~ **9** に従って操作してください。

### <span id="page-6-1"></span>**インストーラーが自動的に起動しない場合(Windows XP)**

<span id="page-6-0"></span>ご利用 PC の環境によってはインストールが自動的に開始されないことがあります。その場合 は、下記の手順にてインストールしてください。

※まず、Windowsパソコンの電源を入れ、本製品を接続した状態にしてください。

- **1.** 「スタート」メニューから「マイコンピュータ」をクリックします。
- **2.** 「EMOBILE GP01」をダブルクリックします。

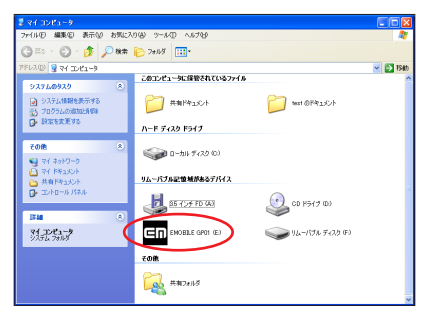

**3.** 「Installer Language」の画面が表示されますので、「Japanese(日本語)」を選択し て「OK」をクリックします。

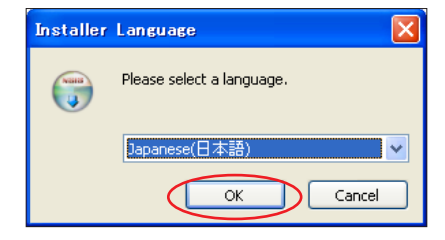

「EMOBILE GP01 driver セットアップウィザードへようこそ」の画面が表示されます。 [58](#page-3-0) ~ [59](#page-4-0) ページの手順**6**~ **9** に従って操作してください。

61

## <span id="page-7-1"></span><span id="page-7-0"></span>**インターネットに接続する**

#### **1.** 本製品の電源ボタン( )を約 5 秒押して電源を入れます。

無線 LAN 機能がオンになり Min が表示されます。また、インターネット接続モードが「オー ト」に設定されている場合は、接続状態を示すアニメーションが表示され、接続に成功す ると が表示されます。

- お買い上げ時はインターネット接続モード [\(91](#page--1-1) ページ) が 「オート」に設定されていま す。画面左下に M が表示されている場合は[、54ページ「インターネットに接続する\(イ](#page--1-2) [ンターネット接続モードが「マニュアル」の場合\)」を](#page--1-2)参照してください。
- インターネット接続モードが「オート」の場合、特に GP01 設定ツールでの設定は不 要です。そのままインターネットに接続できます。Internet Explorer など Web ブラ ウザを起動させ、確認してください。
- **説明** GP01設定ツール画面から接続/切断の操作を行うこともできます。詳しくは[、84ページ「イ](#page--1-3) [ンターネットの接続/切断をする\(接続\)」を](#page--1-3)参照してください。
	- インターネット接続モードを「マニュアル」に変更するには、GP01 設定ツール画面から「マ ニュアル」を選択してください。詳細は 91 ページ「接続モード設定」を参照してください。
	- 接続先 APN の選択は、GP01 設定ツール画面から行います。91 ページ「接続モード設定」 を参照してください。本体のみの操作では、APN を切り替えることはできません。

## **Windowsパソコンから本製品を取り外す**

### **Windows 7 の場合**

データの送受信が終了していることを確認し、本製品を取り外します。

・ USBマスストレージモードでmicroSDカードが取り付けられている場合は、タスクトレイ の画をクリックし、「リムーバブルディスクの取り出し」をクリックします。安全に取り外 し可能なことが表示されてから、本製品を取り外してください。

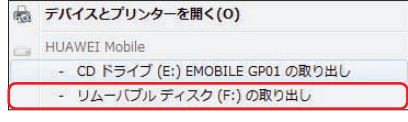

#### **Windows Vista および Windows XP の場合**

「ハードウェアの安全な取り外し」機能でデバイスの動作を停止させてから、本製品をパソコン から取り外します。

#### 1. タスクトレイの**m**をダブルクリックします。

「ハードウェアの安全な取り外し」の画面が表示されます。

**説明 Windows XP をお使いの場合、タスクトレイの あをダブルクリックしてください。** 

**2.** 「USB 大容量記憶装置」を選択して、「停止」をクリックします。

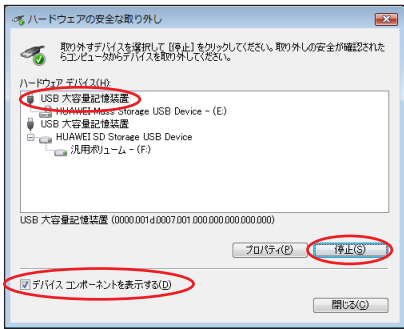

USB メモリを接続している場合など、複数の「USB 大容量記憶装置」が表示されてい る場合は、画面左下の「デバイスコンポーネントを表示する」のチェックをつけると、本 製品を表す「USB 大容量記憶装置」を確認することができます。

下記が表示されている「USB 大容量記憶装置」のどちらか一方を選択して、「停止」をク リックしてください。

- ・HUAWEI Mass Storage USB Device
- ・HUAWEI SD Storage USB Device

「ハードウェアデバイスの停止」の画面が表示されます。

**3.** デバイスがパソコンから安全に取り外し可能なことを確認して、「OK」をクリックします。

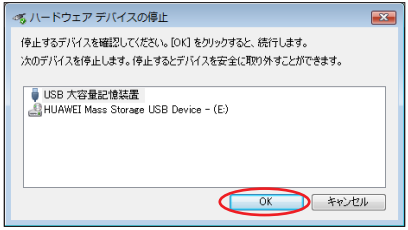

「ハードウェアの安全な取り外し」の画面に戻ります。もう一つの「USB 大容量記憶装置」 についても手順 **2** ~ **3** の操作を行います。

63

- <span id="page-9-0"></span>**4.** 本製品が安全に取り外し可能なことが表示されたら、パソコンから USB ケーブルを取り 外します。
- **5.** 本製品から USB ケーブルを取り外します。

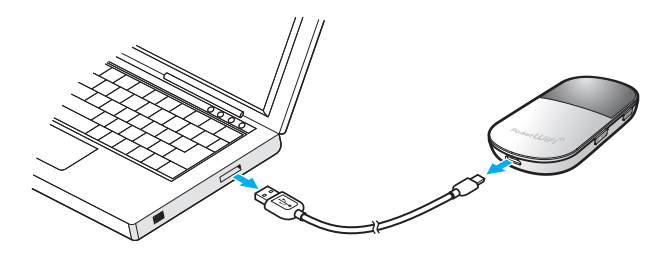

## **EMOBILE GP01 ドライバをアンインストールする**

### **Windows 7 および Windows Vista の場合**

64 画面表示や手順は Windows 7 を例としています。

- **1.** 「スタート」→「コントロールパネル」→「プログラム」→「プログラムと機能」の順に 選択します。
- **2.** 「EMOBILE GP01 driver」を選択して、「アンインストールと変更」をクリックします。

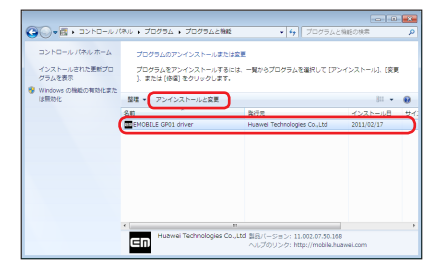

**3.** 「ユーザーアカウント制御」の画面が表示されたら、「はい」をクリックします。

• Windows Vista をお使いの場合は「続行」をクリックします。 「EMOBILE GP01 driver アンインストールウィザードへようこそ」の画面が表示されます。 **4.** 「次へ」をクリックします。

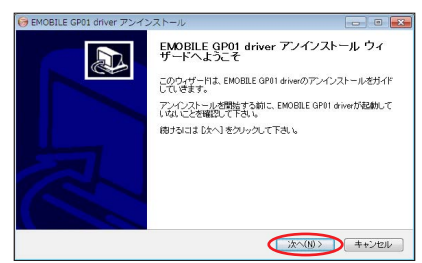

**5.** 「アンインストール」をクリックして実行します。

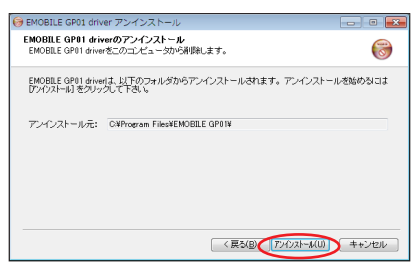

アンインストール完了後、「EMOBILE GP01 driver アンインストールウィザードは完了 しました。」の画面が表示されます。

**6.** 「完了」をクリックすると、アンインストールが完了します。

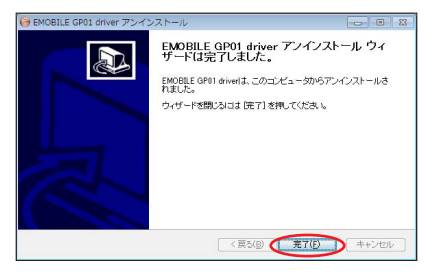

### **Windows XP の場合**

- <span id="page-11-0"></span>**1.** 「スタート」→「コントロールパネル」→「プログラムの追加と削除」の順に選択します。 **2.** 「EMOBILE GP01 driver」を選択して、「変更と削除」をクリックします。
- 

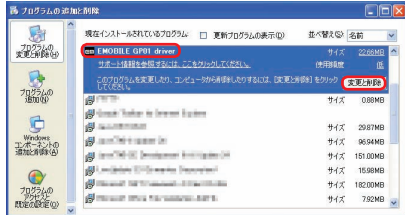

「EMOBILE GP01 driver アンインストールウィザードへようこそ」の画面が表示されま す。

**3.** 「次へ」をクリックします。

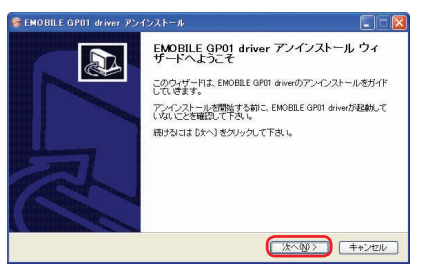

**4.** 「アンインストール」をクリックして実行します。

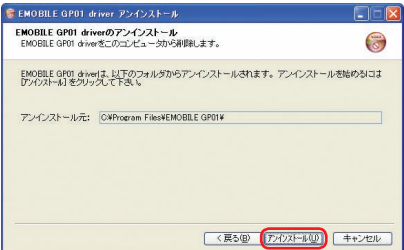

アンインストール完了後、「EMOBILE GP01 driver アンインストールウィザードは完了 しました。」の画面が表示されます。

**5.** 「完了」をクリックすると、アンインストールが完了します。

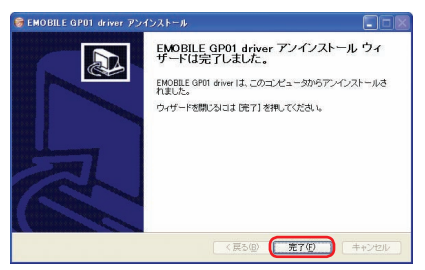